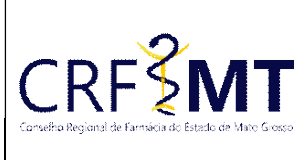

# PROCEDIMENTO OPERACIONAL PADRÃO EMISSÃO DE CERTIDÃO DE HABILIDADES PROFISSIONAIS ANOTADAS

## CRFMT EM CASA

Setor CRF-MT/COTI

Data Efetivação 22/03/2022

Folha 1

## OBJETIVO

Instruir os profissionais farmacêuticos sobre o procedimento de acesso ao portal CRFMT-EM-CASA, para emissão da "Certidão de Habilidades Profissionais Anotadas".

## PROCEDIMENTOS

#### 1º Passo

Acesso o portal de serviços online, no endereço abaixo: http://crfemcasa.crf-mt.cisantec.com.br/crf-em-casa/login.jsf Coloque suas credenciais:

• Se for profissional, selecione o tipo de acesso "Pessoa Física", e coloque as credenciais cadastradas anteriormente, caso não tenha o acesso clique aqui e siga o manual para primeiro acesso a plataforma.

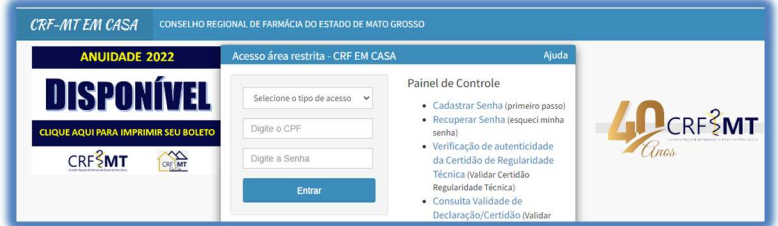

### 2º Passo

Após o acesso ao portal, tem dois caminhos para acessar a impressão da "Declaração de Inscrição"

1-) Do lado esquerdo, clique na aba "Serviços" que irá descer as opções, e depois clique em "DECLARAÇÕES DO PROFISSIONAL"

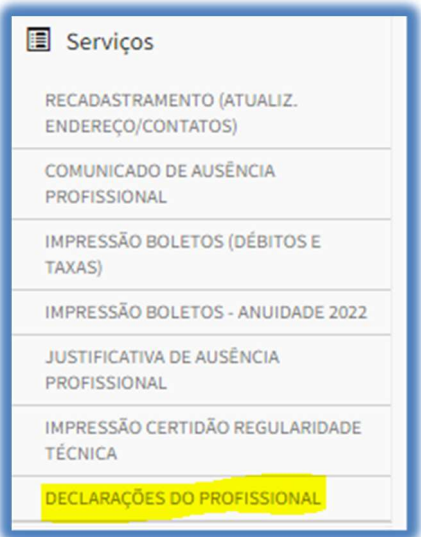

2-) No menu principal, clique no ícone de atalho "Certidão/Declarações", conforme a figura abaixo.

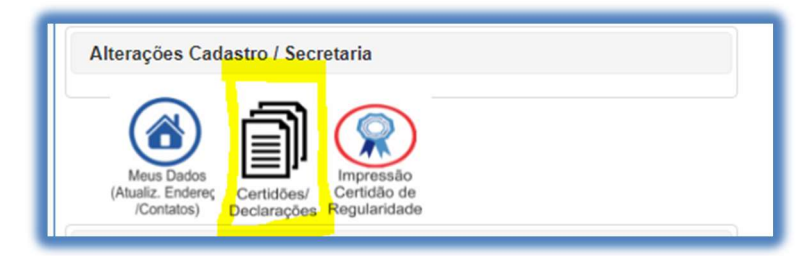

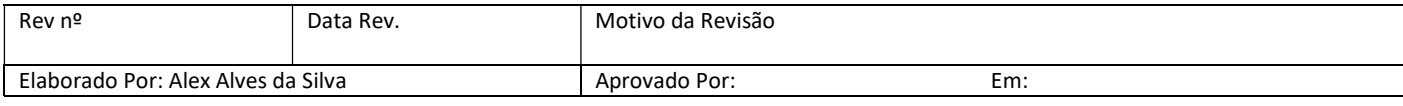

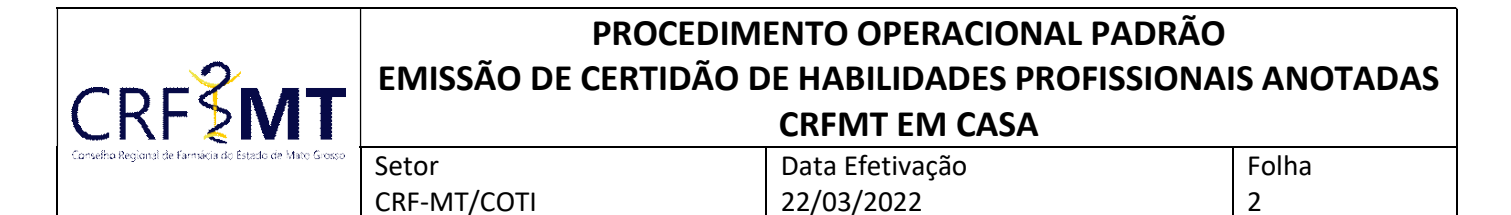

#### 3º Passo

Irá aparecer a tela conforme abaixo, clique na caixa de seleção para selecionar "Certidão de Habilidades Profissionais", e depois clique em "Imprimir".

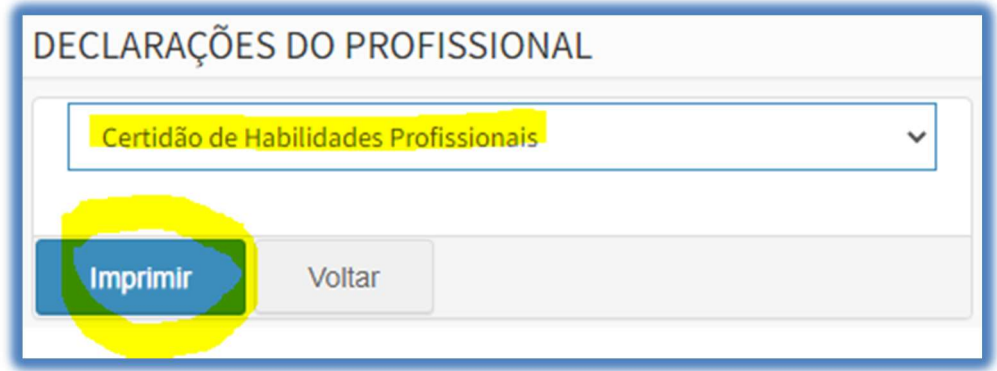

#### 4º Passo

Pronto, a sua Declaração já está pronta para impressão, segue abaixo o exemplo.

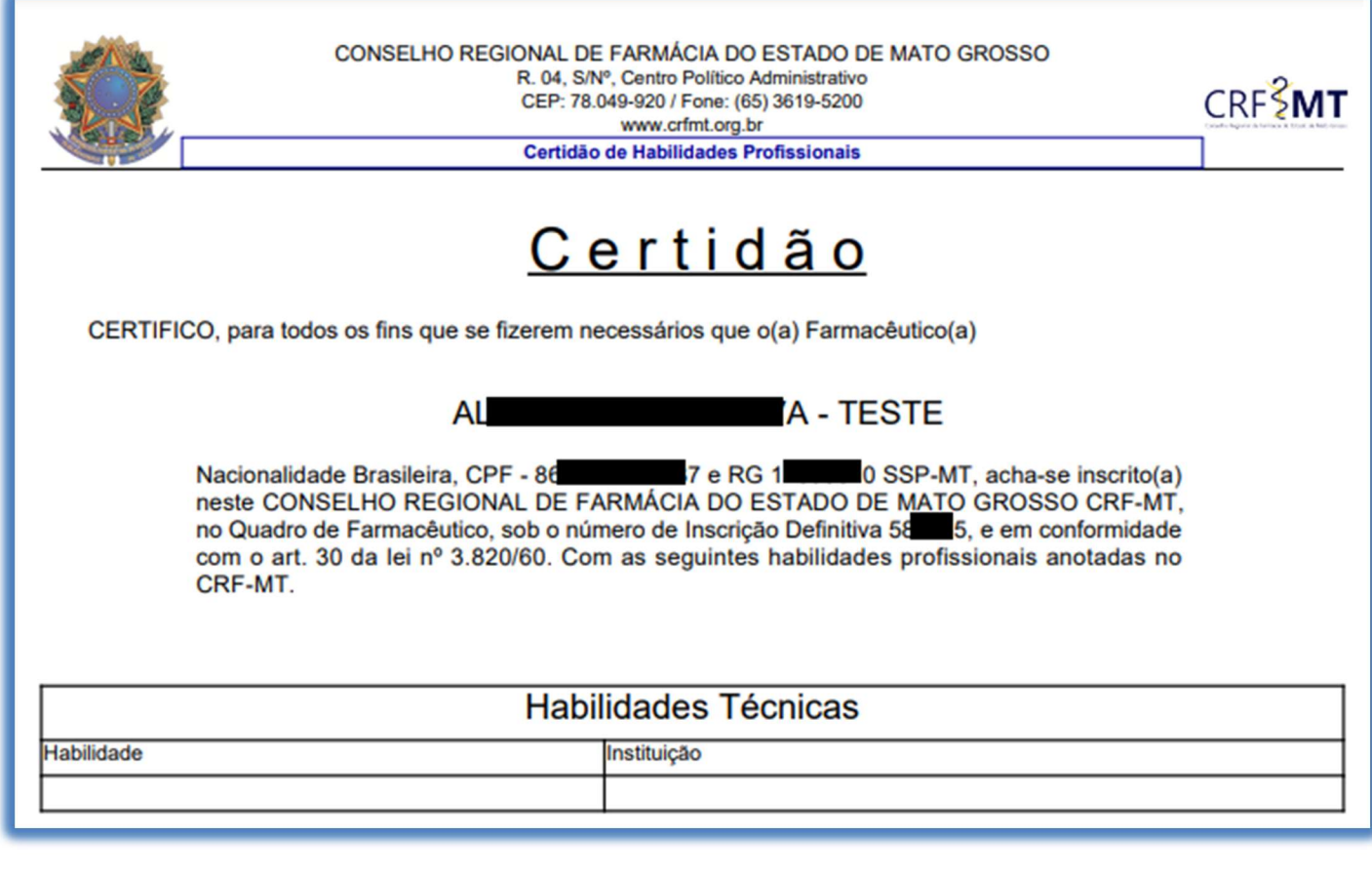

## **CONCLUSÃO**

Pronto, seguindo os passos acima concluímos o procedimento para emissão da Certidão de Habilidades Profissionais Anotadas, no portal CRF-MT EM CASA.

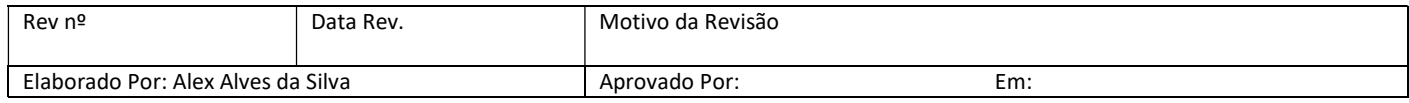